福建省高等教育自学考试考生网络预申请毕业

# 操作手册

一、操作流程

### 福建省高等教育自学考试网络预毕业生申请 操作流程图

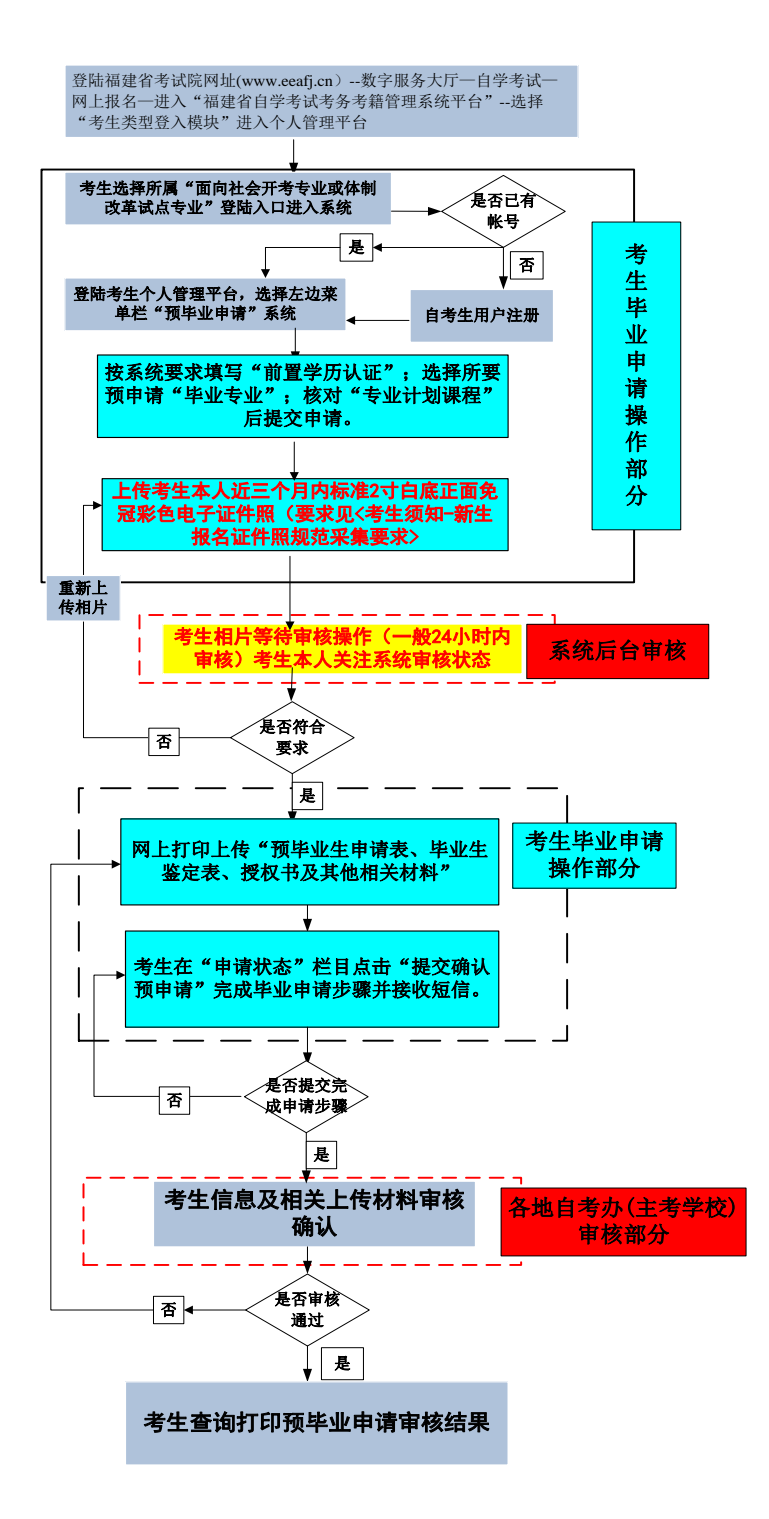

二、操作步骤

## (一)系统平台登陆

登陆"福建省教育考试院 [www.eeafj.cn](http://www.eeafj.cn/) " --数字服务大厅, 选择"自学考试" 进入 数字服务大厅,点击进入"福建省高等教育自学考试考务考籍管理系统"。

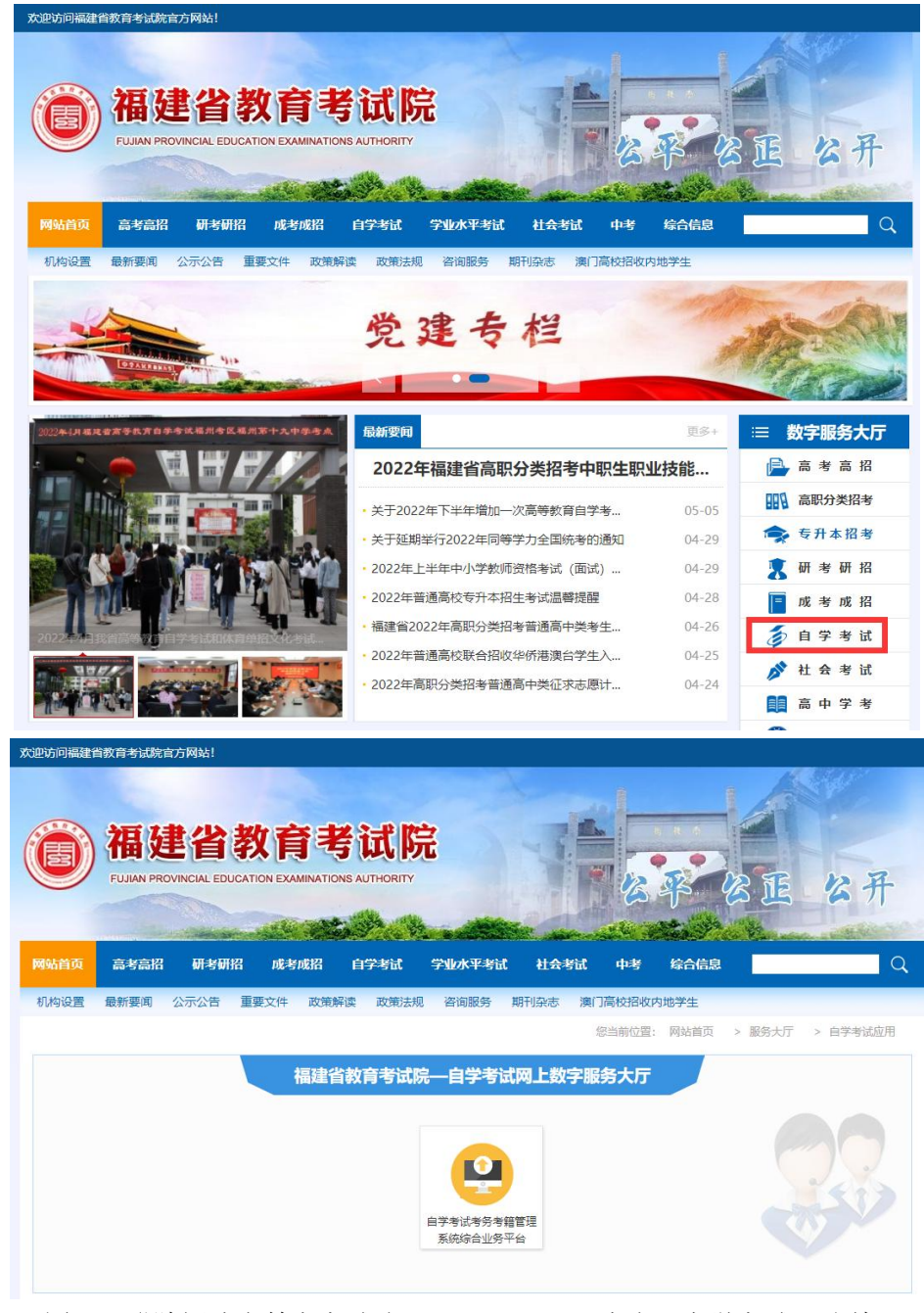

图 1.1 登陆福建省教育考试院 [www.eeafj.cn,](http://www.eeafj.cn/) 点击"自学考试" 图标 进入"福建省高等教育自学考试考务考籍管理系统"。

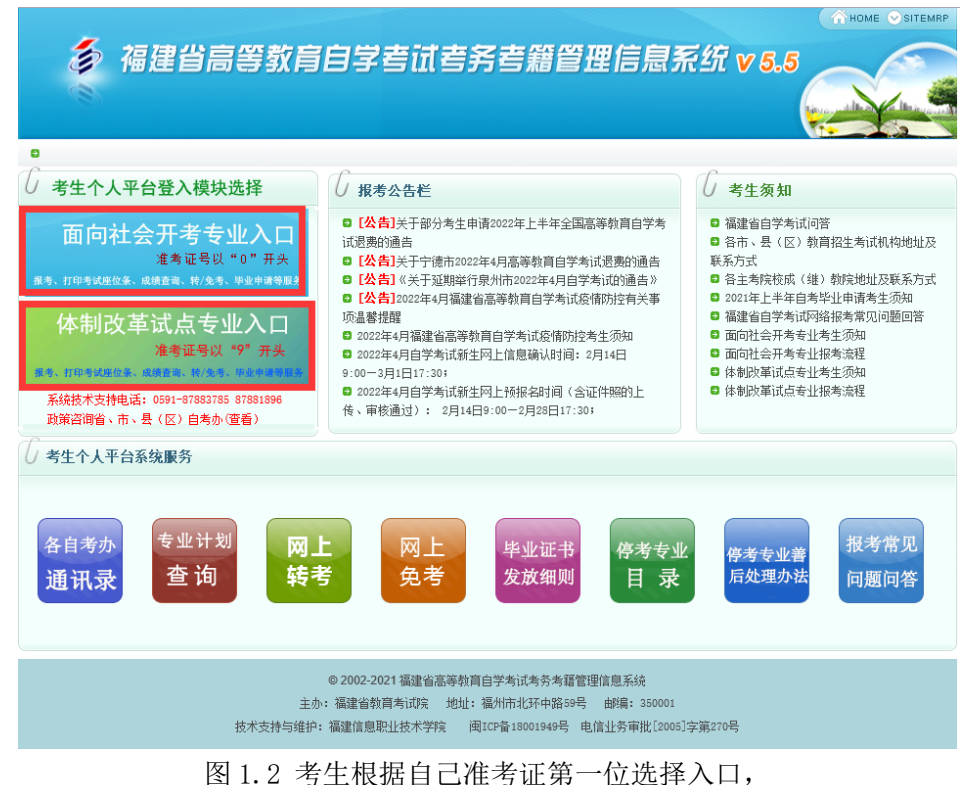

输入证件号、密码进入"考生个人管理平台"

### (二)网上预毕业申请

考生登陆"个人管理平台"后,点击左边菜单栏"预毕业申请"模块进入申请。

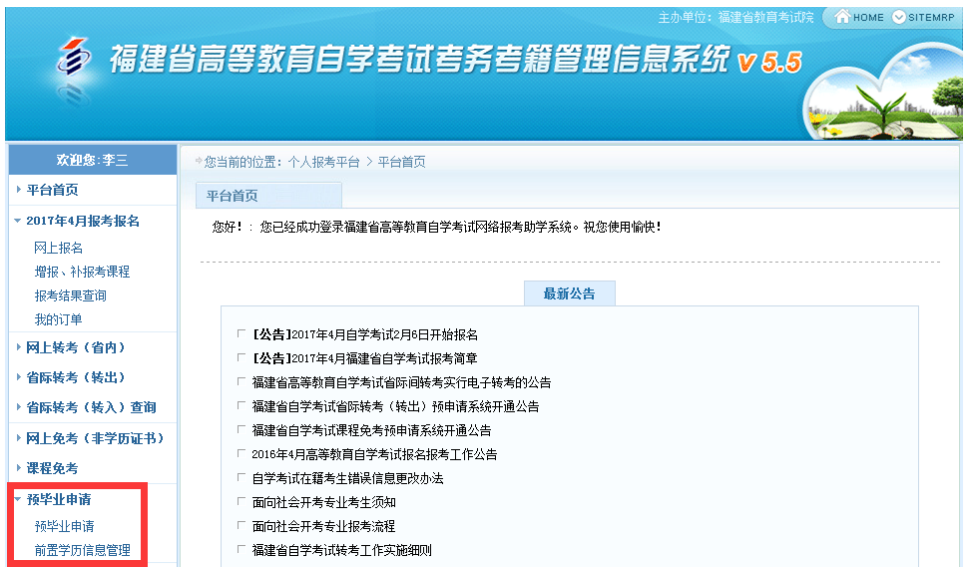

图 2.1 选择"预毕业申请"模块进入申请。

1、前置学历认证

# 根据福建省教育考试院相关规定,凡是申请本科毕业的,必须完成前置学 历信息登记工作(已认证此步骤略);

考生登陆"个人管理平台"后,点击左边菜单栏"前置学历信息管理"模块进入认证。

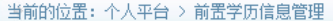

前置学历信息管理

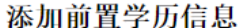

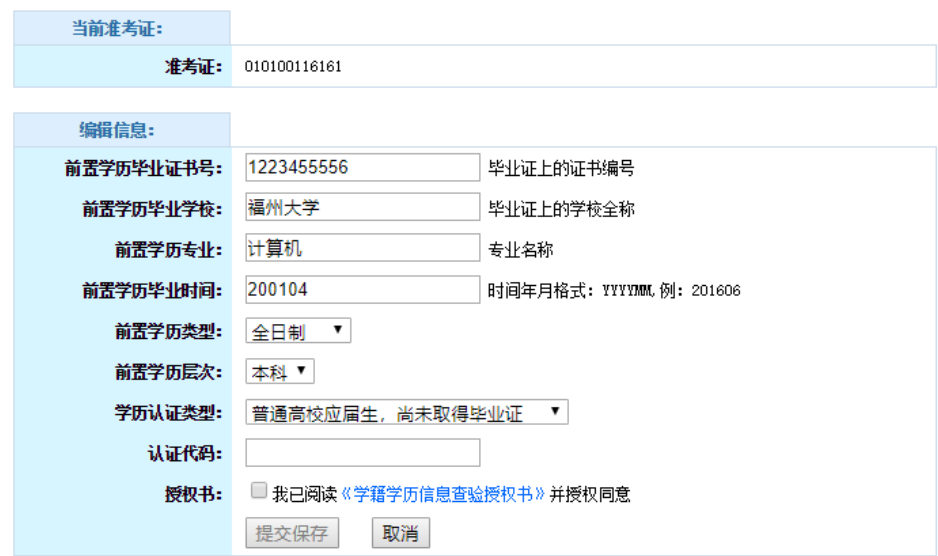

### 2、网上预毕业申请

考生选择预毕业的"准考证号"进入后,按系统流程步骤完成毕业申请。

注:根据福建省教育考试院关于"高等教育自学考试毕业审核工作的通知"要求,对福 建省自学考试毕业审核预申请步骤及确认方式进行调整,考生本人根据系统要求申请提交 预毕业专业信息及上传本人近期三个月内白底彩色证件照,并在预申请规定时间内将确认 后的相关材料拍照上传系统平台并确认提交预申请,完成毕业申请步骤。

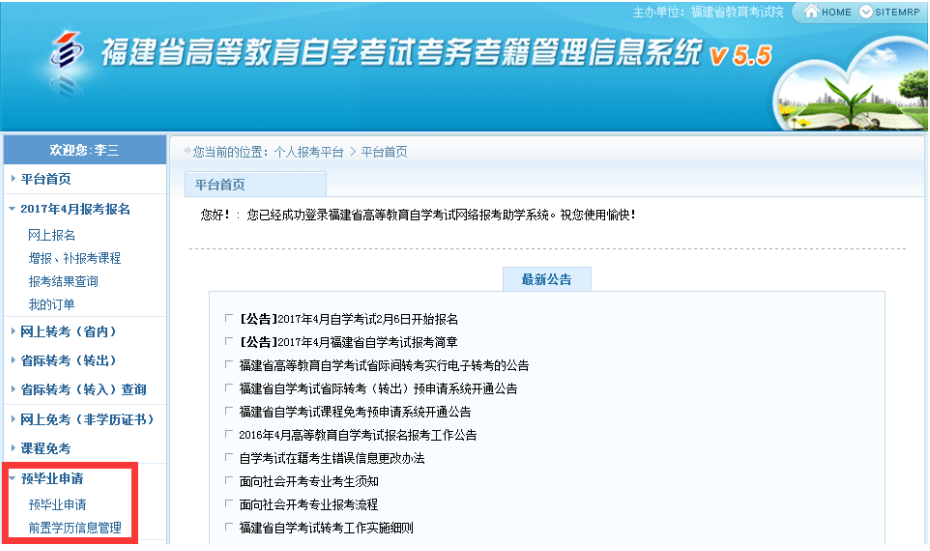

图 2.1.1 选择"预毕业申请"模块进入办理。

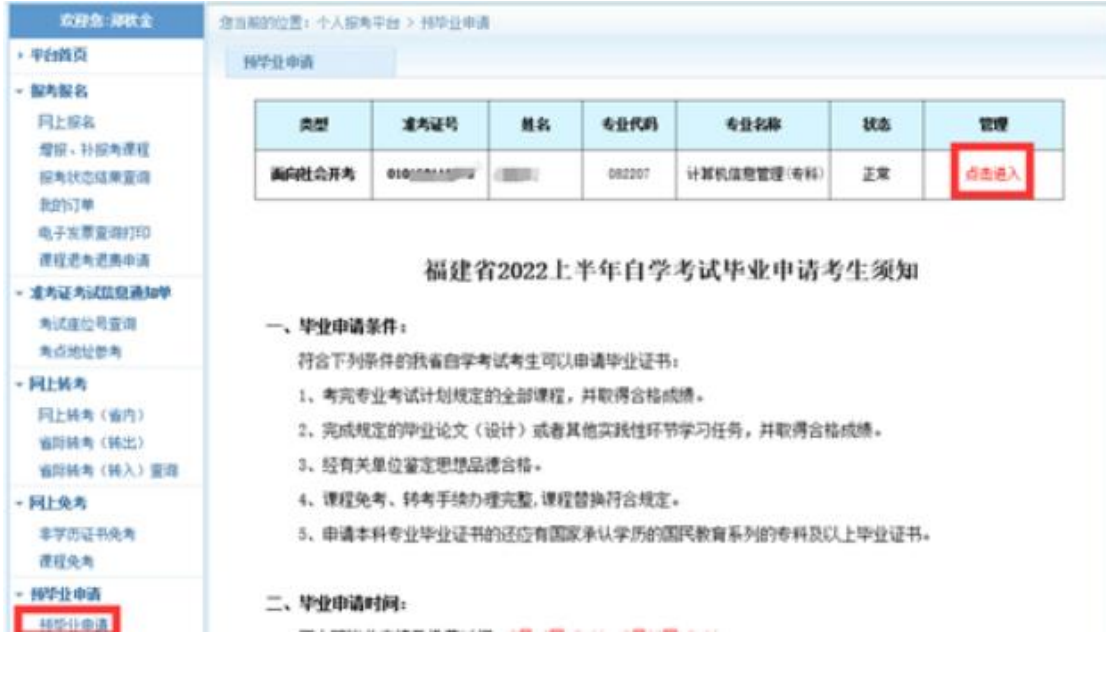

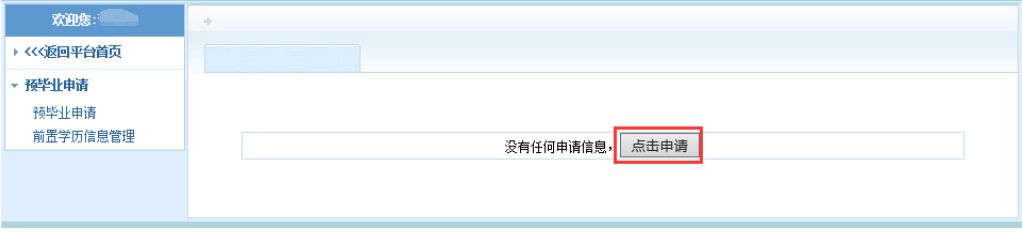

图 2.1.2 选择"准考证号"进入申请

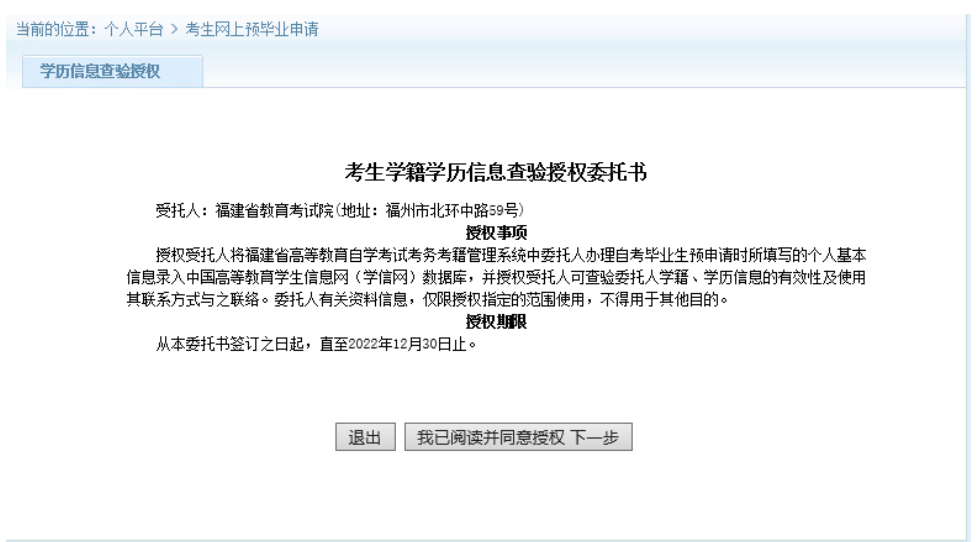

图 2.1.3 阅读预毕业申请须知及考生学籍学历信息查验授权委托书,点击进入下一步

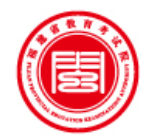

专业:

# 福建省高等教育自学考试

# 历史成绩查询结果

2017年05月13日

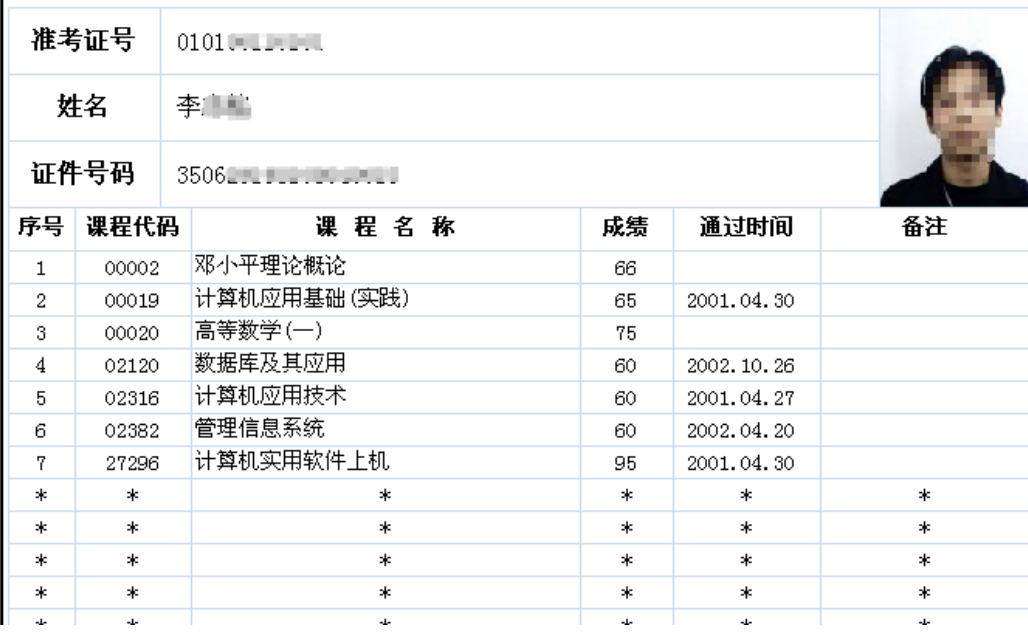

### 图 2.1.4 核对通过课程

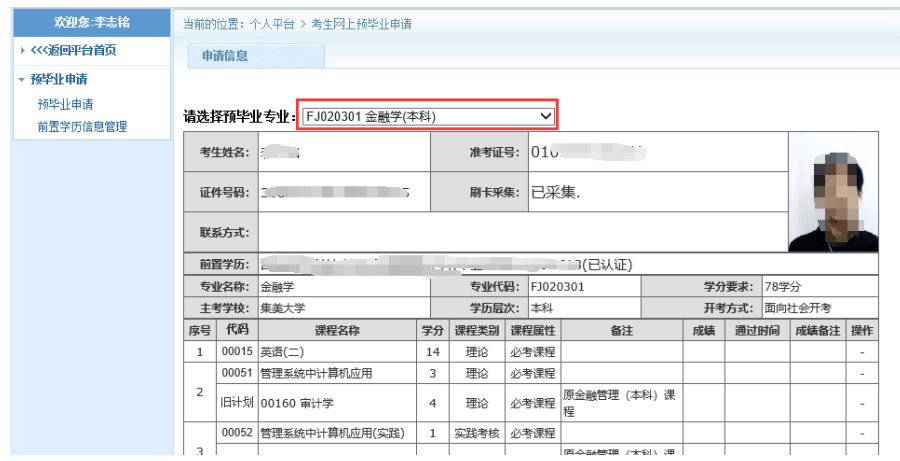

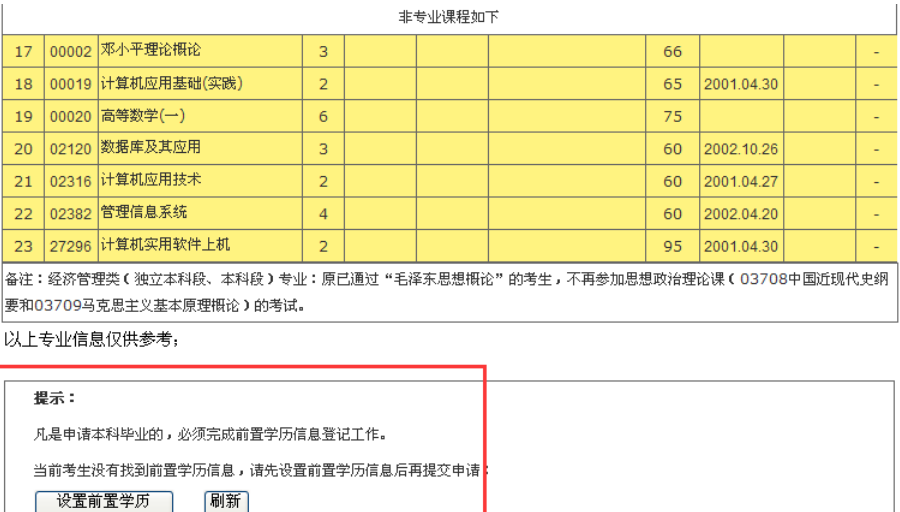

| 退出申请

图 2.1.4 预毕业专业选择及设置前置学历认证

(申请本科毕业,需填写前置学历认证校验。专科毕业直接进入预申请流程)。

考生核对通过的专业计划课程,符合要求申请毕业的,直接选择预毕业专业申请预毕业。

### 说明:"考生二代身份证未采集、前置学历认证状态未认证",按系统要求提示办理。

身份证采集可通过闽政通 APP 网上认证或到当地自考办(主考学校)现场刷身份证采集。

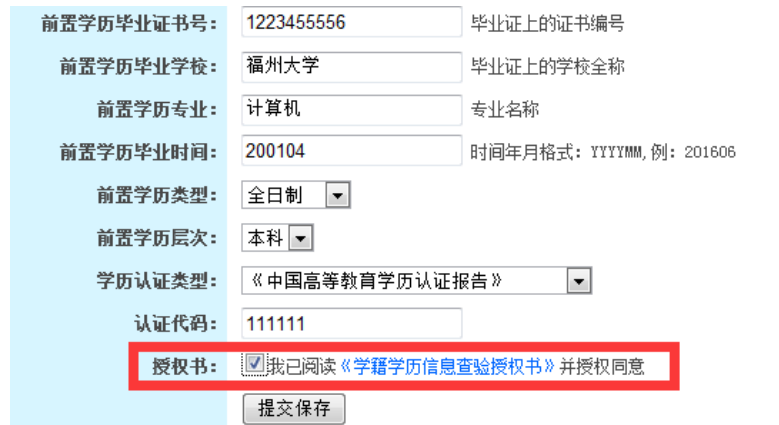

### 图 2.1.5 填写前置学历认证

 认证学历提交保存后,返回再进入"预毕业申请系统"完善个人基本信息。必须准备 填写个人联系方式收到短信验证码输入后提交申请。

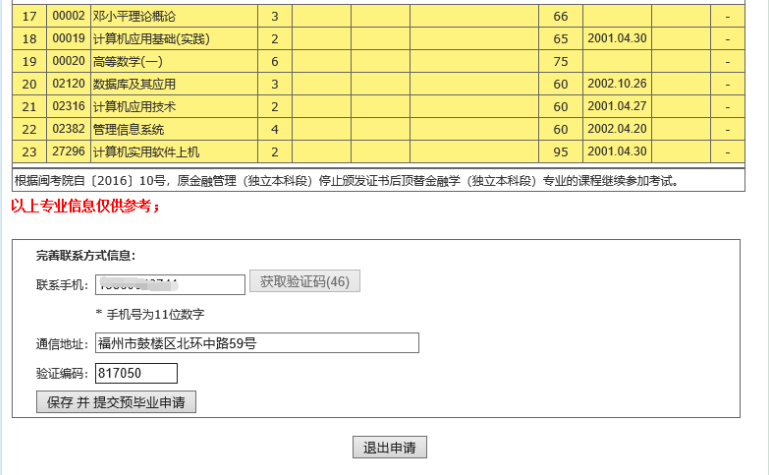

图 2.1.6 完善个人信息并保存

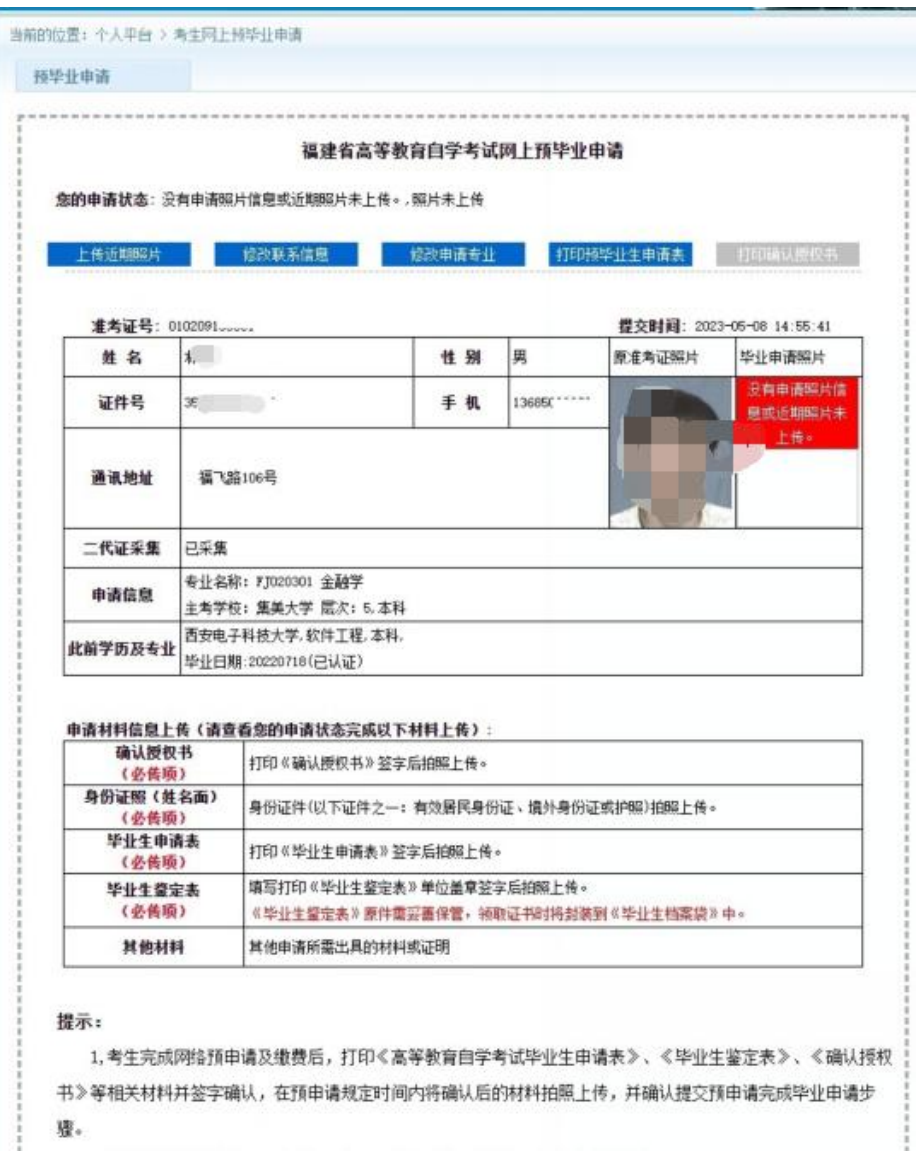

图 2.1.7 相片上传

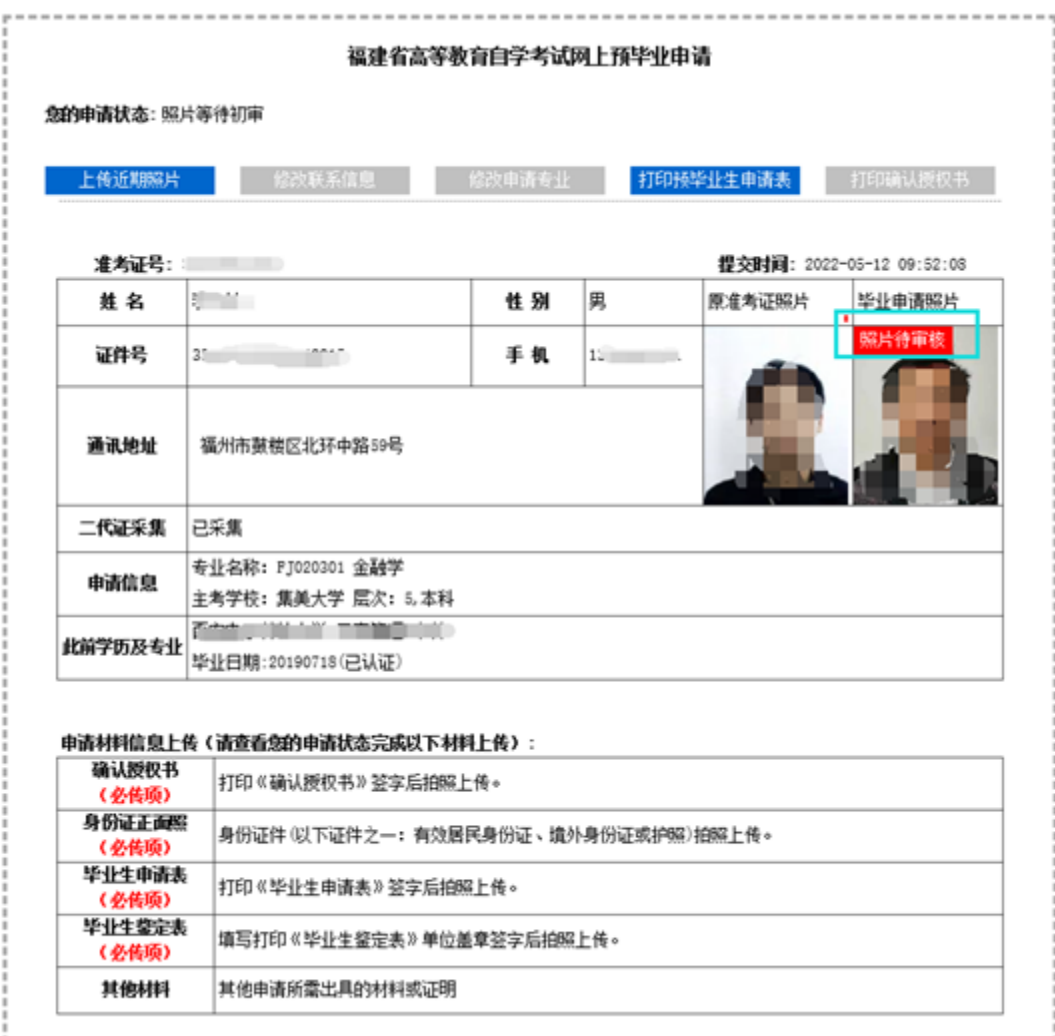

图 2.1.8 相片上传成功后,等待后台相片审核

 重要提示:本人相片经后台审核通过后,本人网上打印《确认授权书》、《高等教育自学 考试毕业生申请表》、《毕业生鉴定表》等相关材料签字确认并拍照上传后,在《申请状态》 栏目点击"提交确认预申请"完成毕业申请步骤。

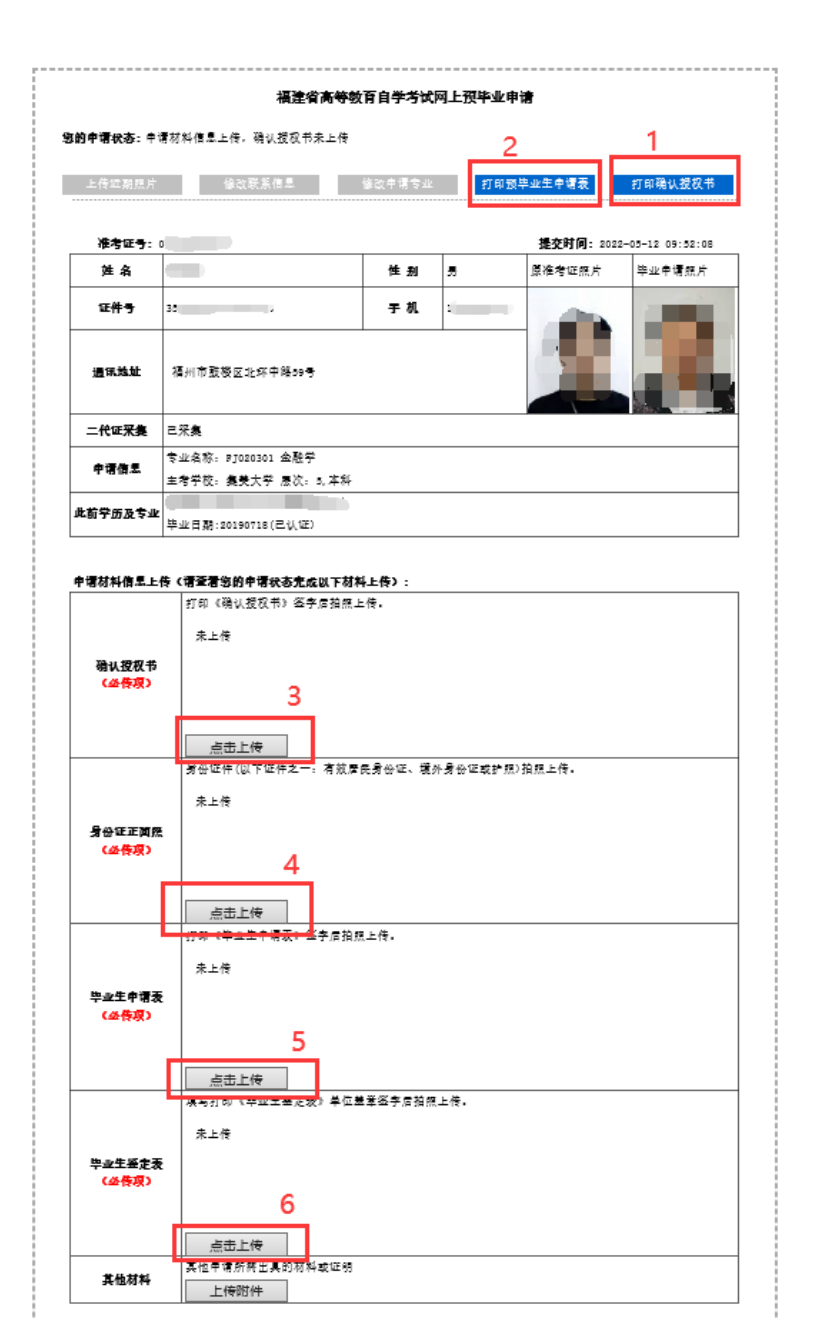

图 2.1.9 上传附件材料

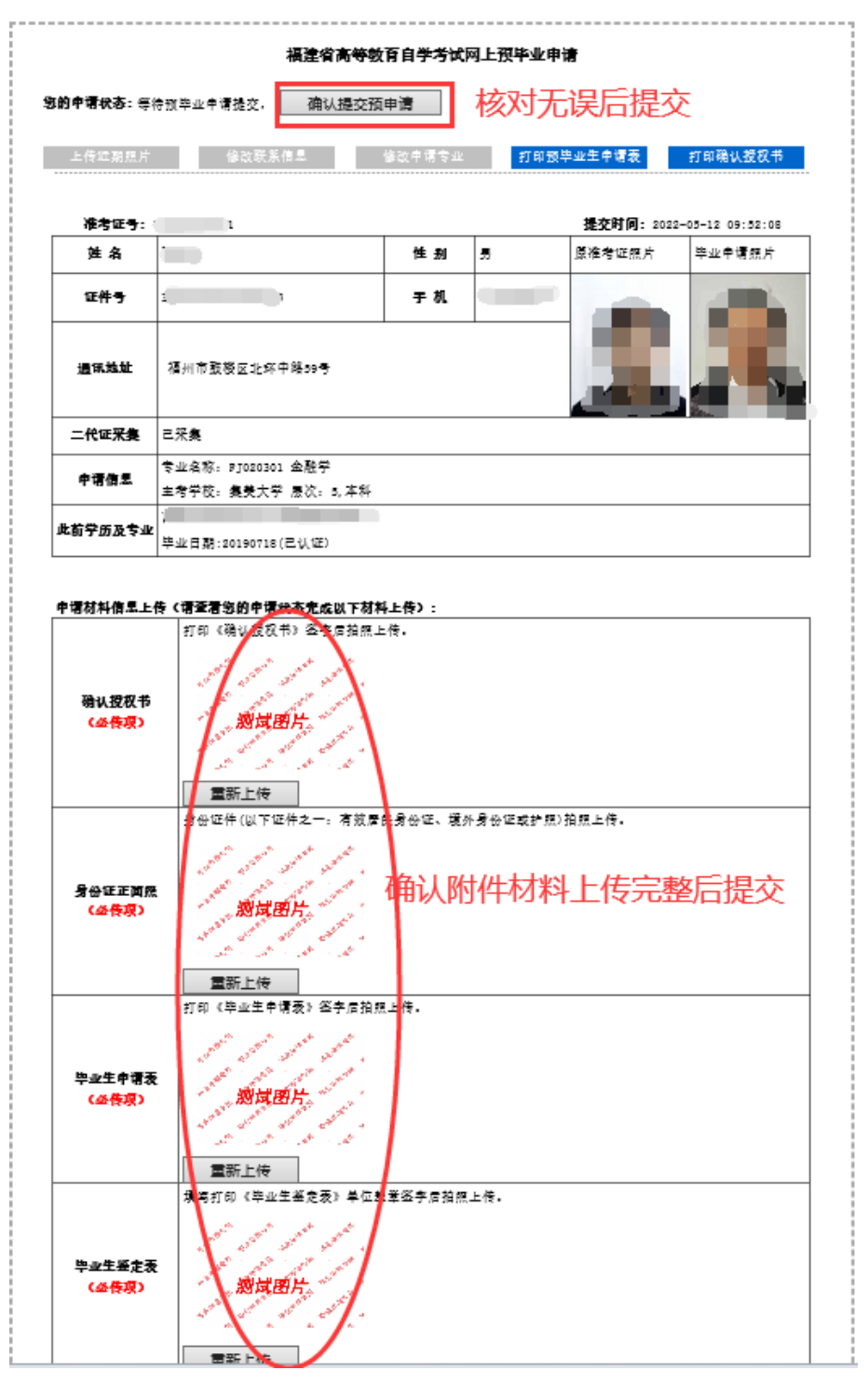

#### 图 2.1.10 确认提交预毕业申请完成申请步骤,

### 等待各教育招生考试机构(主考学校)审核。

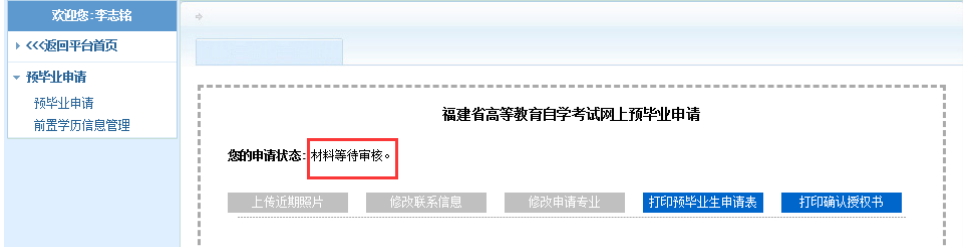